## **A Tracker videoelemző és modellkészítő program használata**

A Tracker nevű program szabadon letölthető pl. az [1]-ben jelölt oldalról. Ugyanitt több leírás, mintapélda, video is található. A program célja, hogy egy filmre vett test mozgását elemezhessük, ill. hogy kinematikai vagy dinamikai modellt felállítva ellenőrizhessük a modell helyességét.

Ebben az írásban szeretném összefoglalni a program használatával kapcsolatos tudnivalókat.

## **Videófilm elemzése**

A program többféle filmtípust felismer és lejátszik. (pl. mov, avi, mp4, flv, wmv…). A filmet betöltve beállíthatjuk a filmre jellemző paramétereket a  $\boxed{ii}$  ikonra kattintva. (1. ábra)

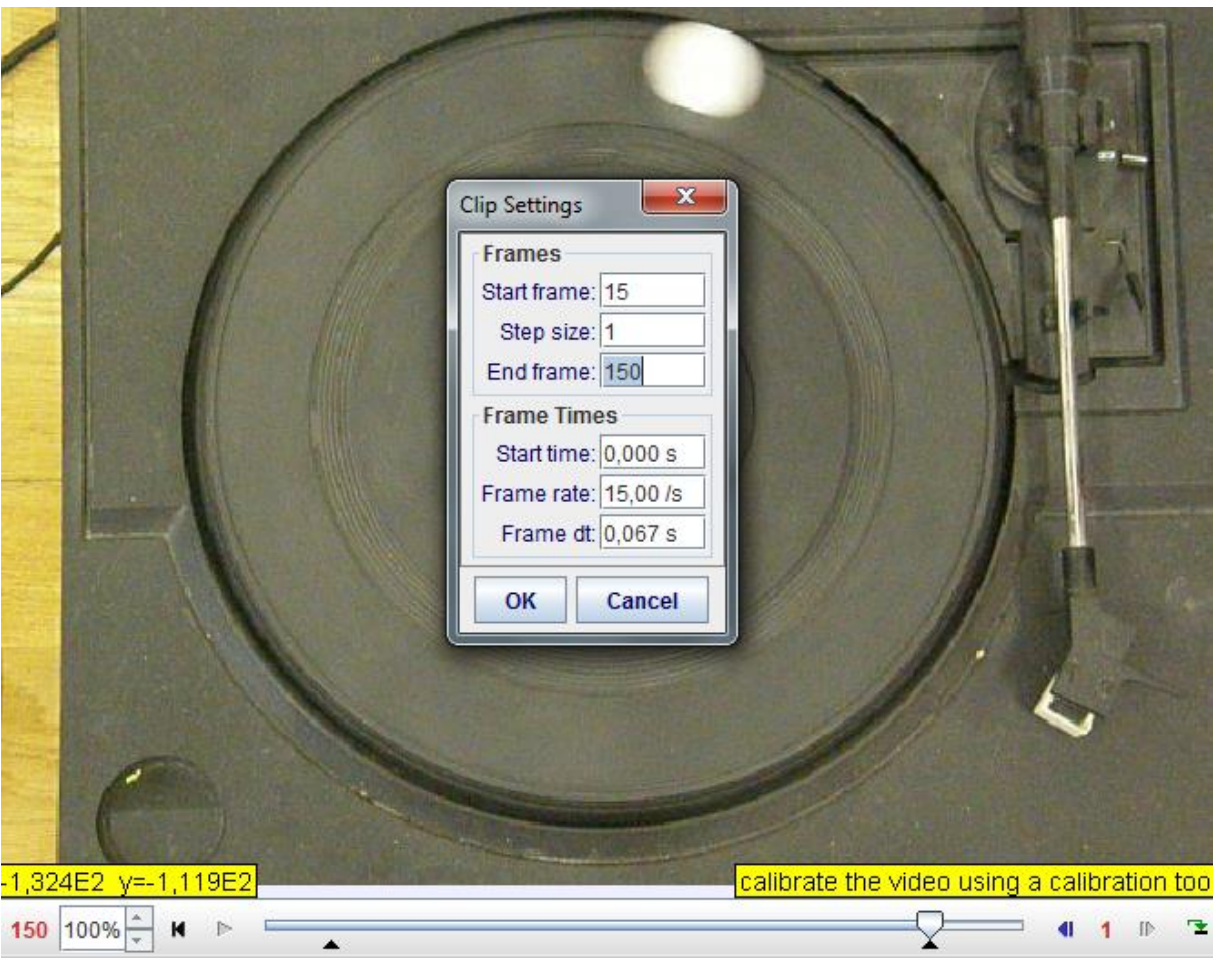

1. ábra: A film beállítására.

A Frame Times nevű rész általában automatikusan kitöltődik, de mi is állíthatjuk az értékeket. Ez ad információt arról, hogy a film készítésekor hány kép készült másodpercenként (frame rate), ebből következően mennyi idő telt el két kép között (frame dt). Megtehetjük azt is, hogy nem a filmfelvétel elejéről indítjuk a megfigyelést, hanem később (start time). Ha hosszú a film, és csak egy részét szeretnénk használni, akkor beállíthatjuk, hogy mely két kép között végezze az elemzést (start frame, end frame), vagy változtathatjuk a lépésközt (step size). Ezek beállíthatók a film alatt található lejátszósáv alatt lévő két háromszög alakú ék segítségével is.

Az 1.ábrán a bal alsó sarokban láthatjuk még, hogy az egér pillanatnyi helyzetének koordinátái leolvashatók. A lejátszósáv mellett a kék nyilak segítségével képkockánként léptethetjük a filmet, a bal oldali piros szám az aktuális képkockát jelöli, a jobb oldali a lépésközt. Ezekre kattintva az értékek állíthatók.

A film betöltése után a test mozgásának megfigyelése következik. A mozgás leírásához felveszünk egy koordináta-rendszert a  $\pm$  ikonra kattintva. Ekkor megjelenik a képen a derékszögű koordináta-rendszer, melynek kezdőpontját bal egérgombbal rákattintva és lenyomva tartva a képen bárhol elhelyezhetjük. Az origó melletti kis

vonalra kattintva és lenyomva tartva a tengelyek elforgathatók. Az elforgatás vízszintessel bezárt szöge a kép felett leolvasható. (2. ábra)

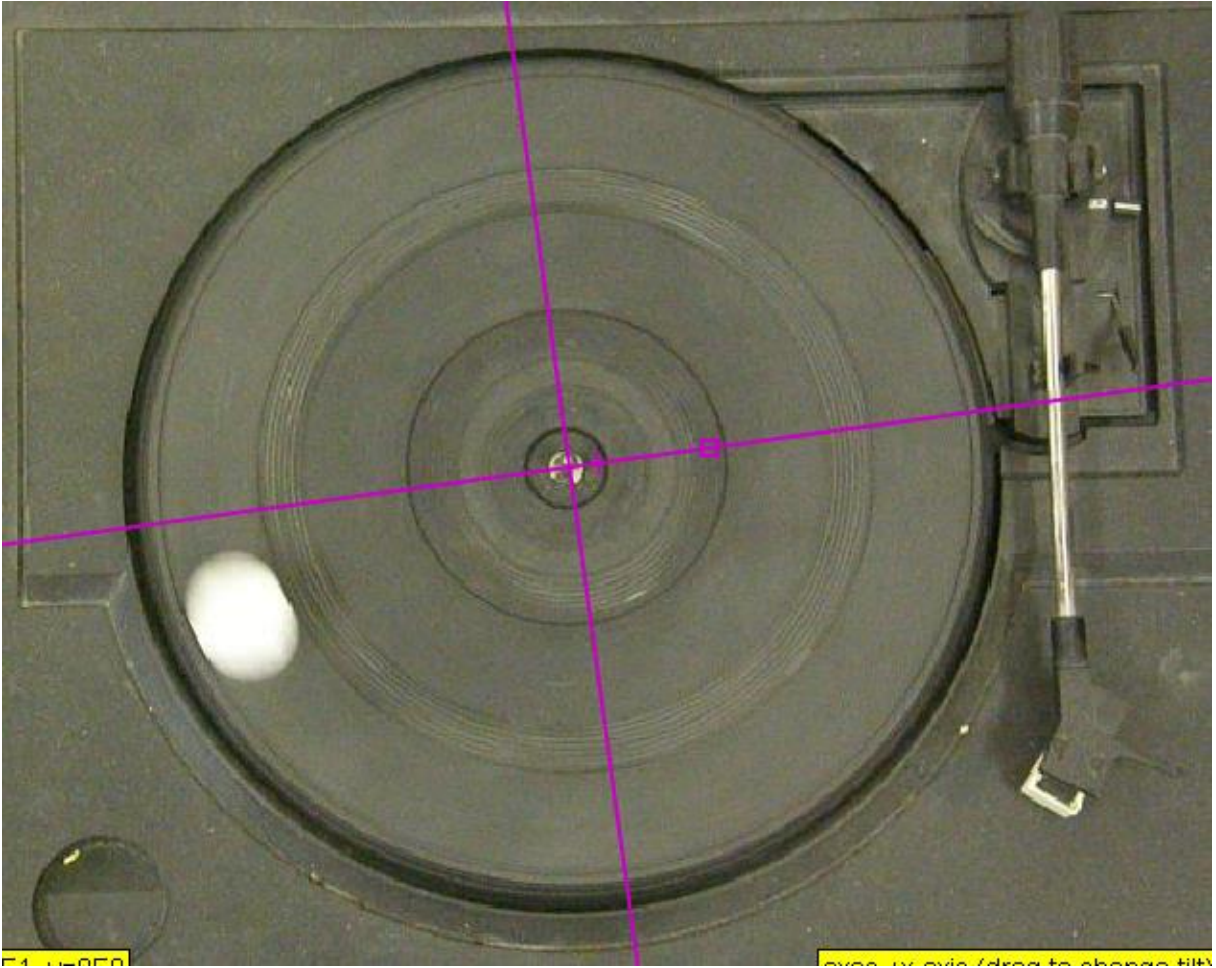

2. ábra: A koordinátarendszer elhelyezése

A következő fontos lépés a filmen található dolgok valós méretének megadása, tehát a kalibráció. Ezt a  $\frac{1}{10}$  ikonra kattintva tehetjük meg. A "new" szócskára kattinva választhatunk, hogy kalibrációs szakaszt (calibration stick) vagy kalibrációs nyilat (calibration tape) illesztünk a képre, esetleg megadjuk két ismert pont helyzetét a koordinátatengelyeken (calibration points). A 3. ábra megmutatja, hogyan adjuk meg a valós adatokat a kalibrációs szakasz segítségével. A való méretet a kép feletti részben a *length* szócska mellé írjuk be méterben. Pl. az ábrán a lemezjátszó korongjának átmérője látható.

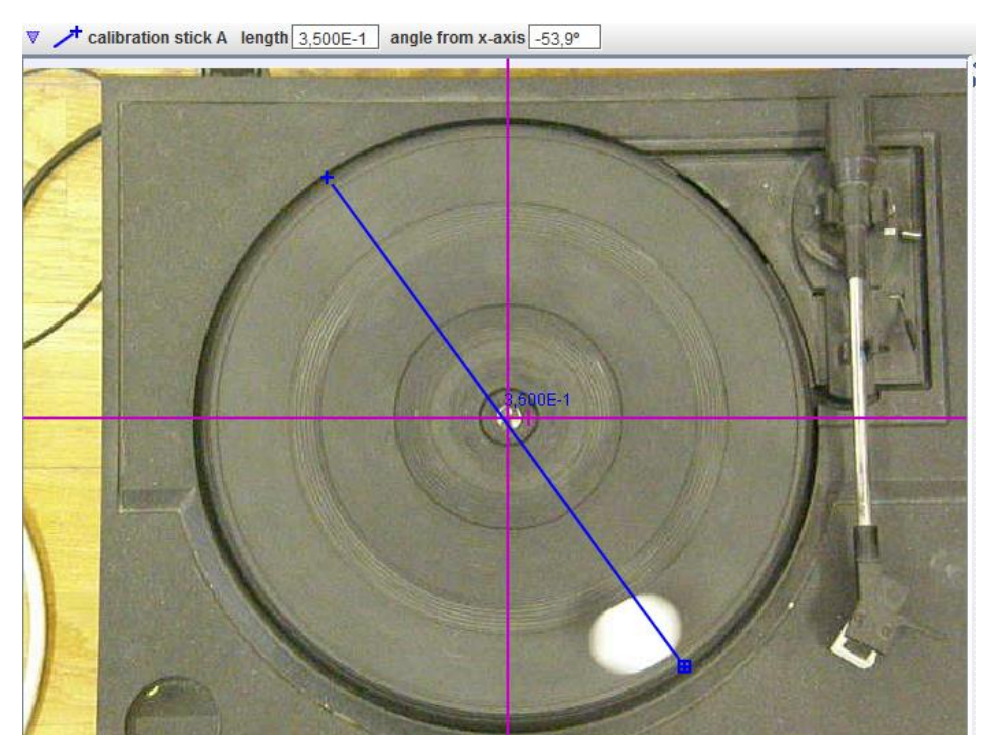

3. ábra: A kalibráció megadása a korong átmérőjének segítségével.

(Ha a számot tizedestört formájában írjuk be, a kijelzőn normál alakban fog megjelenni. Ha nem látjuk pontosan azt a két pontot, ahová a kalibrációs szakasz végpontjait illeszteni szeretnénk, az egér görgőjének mozgatásával a kép nagyítható.)

A koordináta-rendszer felvétele és a kalibráció után elkezdődhet a test mozgásának megfigyelése. Ha a test pontszerű, akkor a "Create" menüben kattintsunk a "Point mass"-re, ekkor megjelenik annak neve, pl. Mass A, de ez átnevezhető. Ezután a Ctrl+Shift billentyűkombináció mellett kattintsunk a kiválasztandó test olyan szélső részére, amelyben a test is és a háttér is látszik. (4. ábra)

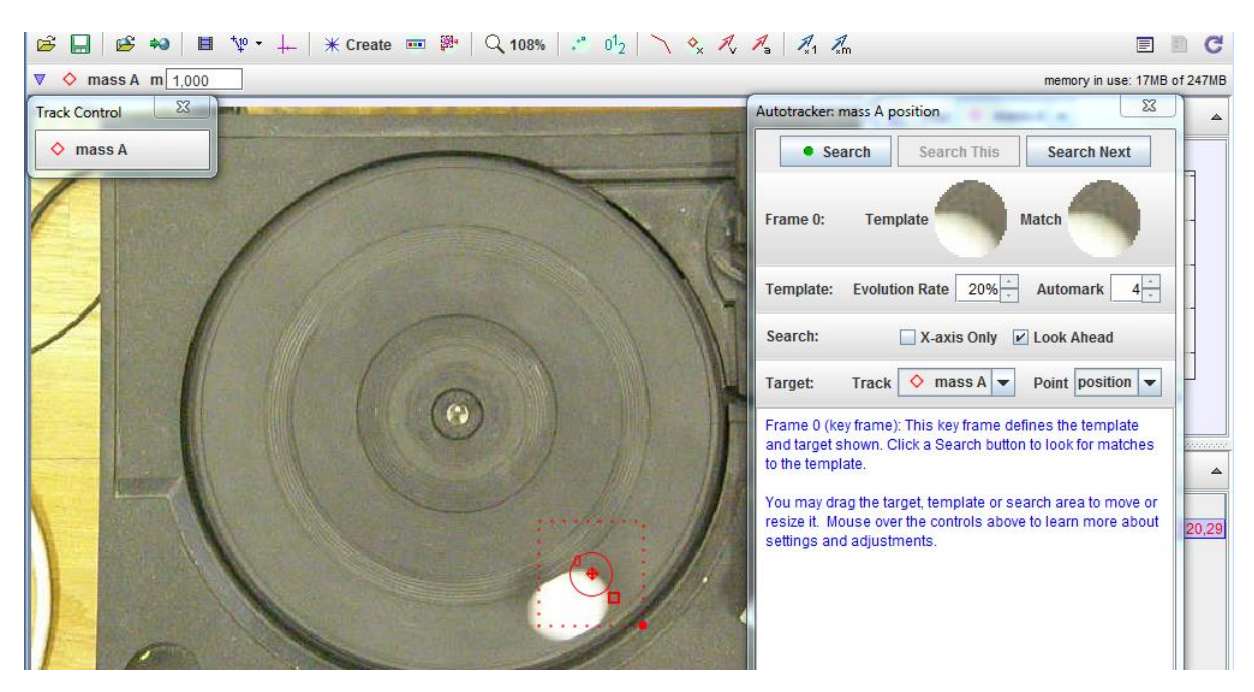

4. ábra: A pontszerű test kijelölése

A program a következőképp követi nyomon a testet: a nulladik képen (key frame) a kijelölt részben készít egy mintát (template), és a következő képeken keres olyan részt (match), amely a legjobban hasonlít a mintához. A következő képeken az a képrészlet lesz a "match", amely egy megfelelő számítás során a legmagasabb számot (match score) éri el. A match score kiszámításánál a template és a match közti ún. RGB-különbség számít. **Ezért fontos, hogy a test olyan háttér előtt mozogjon, amely nem tartalmaz nagy különbségeket, hogy a mozgás során a program minden képen fel tudja ismerni.**

Ha a testet kijelöltük, elkezdődhet a mozgás megfigyelése. A 4. ábra jobb oldalán található "Autotracker" nevű párbeszédpanelen két módszert is választhatunk. Az egyik lehetőség, hogy egy-egy kattintással léptetjük a filmet (Search Next), és figyeljük a mozgást. A másik lehetőség, hogy a "Search" nevű gombra kattintva a program lépteti a filmet, és csak akkor áll meg, ha a film véget ér, vagy a program hibát észlel.

Az egyik hibalehetőség, hogy a program a következő képek valamelyikén csak nehezen találja meg a testet, azaz a match score értéke alacsony. Az "Automark" mellett található szám a match score minimális értékét jelenti. Ha a találatban ennél alacsonyabb az érték, akkor a program megáll, és megkérdezi, hogy elfogadhatja-e a találatot. Ha elfogadható, kattintsunk az "Accept" nevű gombra, és a program a következő kockára lép. Ha sokszor előfordul ez a jelenség, de az a veszély nem áll fenn, hogy a program más képrészletet fog választani, akkor az "Automark" értékét kisebbre is vehetjük.

A másik hibalehetőség, hogy a filmen haladva a program a megfigyelt test helyett a kép egy másik részén talál "match"-et. Ekkor a Stop gombra kattintva az elemzést megállítjuk, visszalépünk a nulladik képkockára, módosítjuk a test kijelölését, és újraindítjuk a megfigyelést. Ha többszöri próbálkozás után sem sikerül továbblépni, akkor másik filmet érdemes készíteni, ahol a háttérben nincsenek zavaró hatások, vagy jobb az egyes képkockák felbontása, minősége. Egy másik hibajelző párbeszédpanelt mutat az 5. ábra.

Frame 354: No match was found in the search area shown. Your options are:

```
-- modify the search area and search again
-- skip this frame and continue with the next
--shift-click to mark manually
--step back and change the evolution rate or shift-control-click to define
a new key frame
```
5. ábra: Hibaüzenet, ha a program a képkockán nem találja a testet.

A megfigyelés közben az Autotracker párbeszédpanel mögött a mérési adatok táblázat formájában és grafikusan is megjelennek. A grafikon tengelyfelirataira kattintva kiválaszthatjuk, hogy azon milyen adatok jelenjenek meg. A pozíciómérési adatokból numerikus analízissel pillanatnyi sebesség- és gyorsulásadatok is kérhetők. Ha a táblázatos részben a "Table" nevű gombra kattintunk, a táblázatban is megjelentethetők a számolt adatok. (6. ábra)

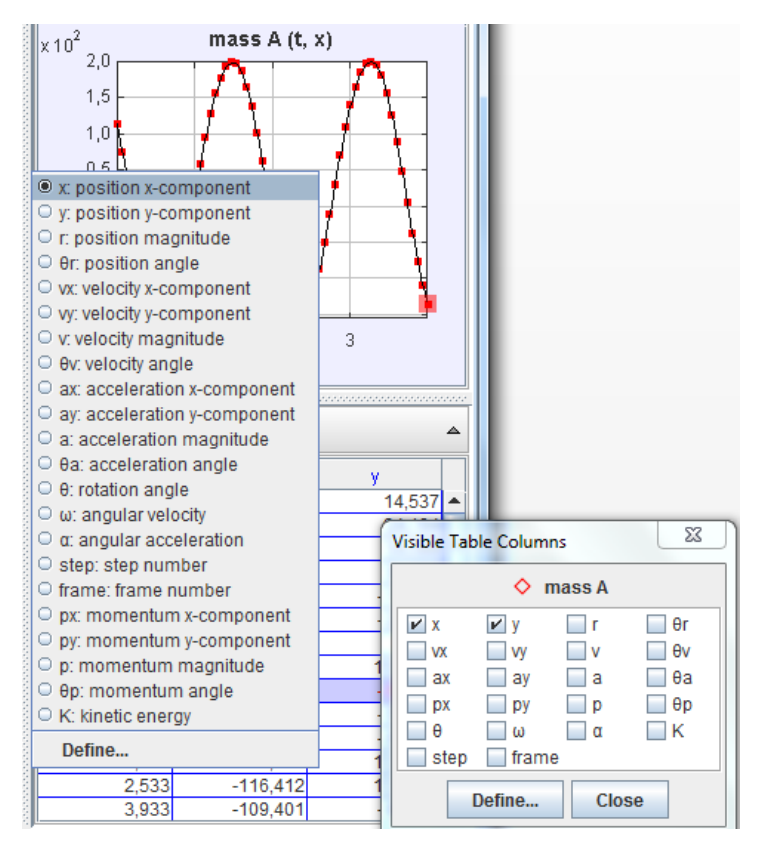

6. ábra: A grafikon és a táblázat beállítási lehetőségei

A példánkban megjelenő mozgást két különböző koordináta-rendszerben is vizsgálhatjuk. Megfigyelhetjük a mozgást a Descartes-féle derékszögű koordináta-rendszerben, ekkor pl. a test pozíciójának x-tengelyen való változásával megfigyelhető a harmonikus rezgőmozgás definíciója.

Ha ún. polárkoordinátákat használunk, akkor az egyenletes körmozgás tulajdonságai figyelhetők meg. A síkbeli polárkoordináta-rendszerben a test helyzetét az origótól mért

távolság (*r*) és az origóból a testhez húzott vezérsugár x-tengellyel pozitív irányával bezárt szöge ( $\Theta$ : *rotation angle*) adja meg. (7. ábra)

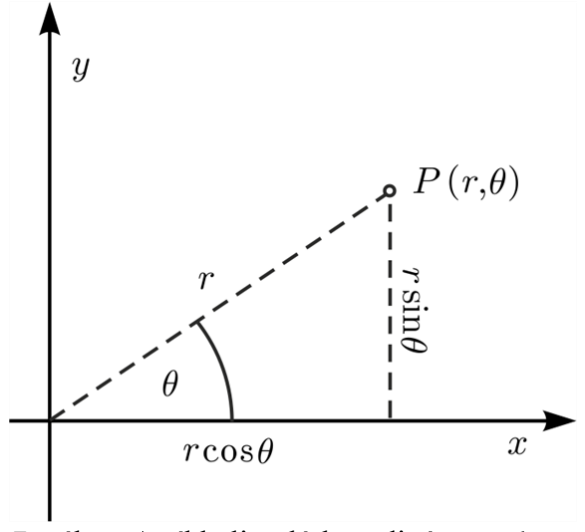

7. ábra: A síkbeli polárkoordináta-rendszer [2]

A 8. ábrán ugyanaz a mozgás figyelhető meg a két koordináta-rendszerben.

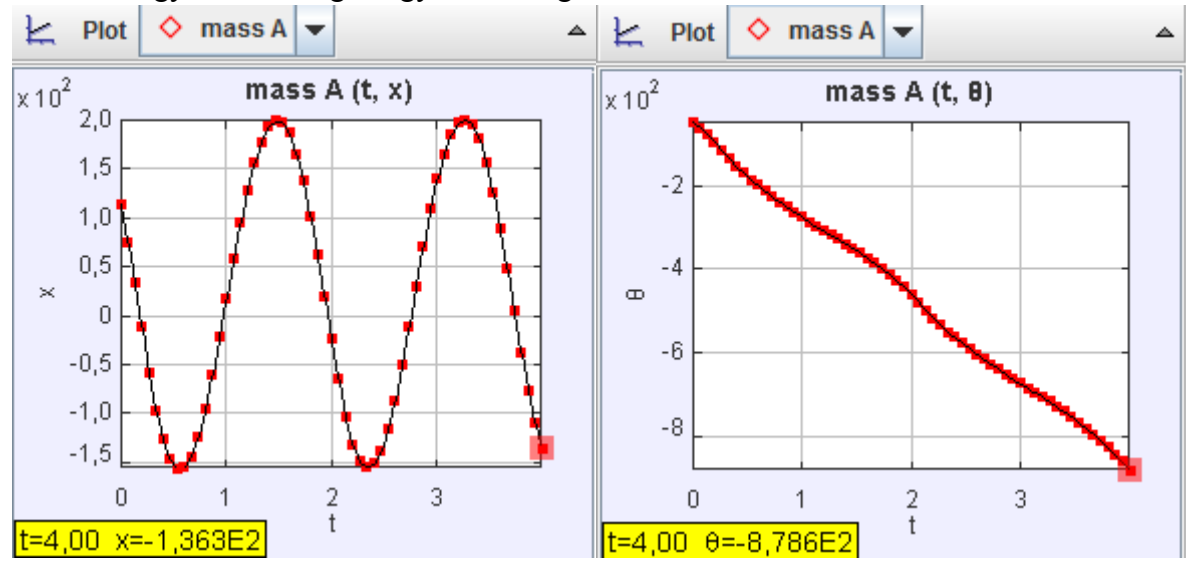

8. ábra: A fent nevezett mozgás a két különböző koordináta-rendszerben.

Ha a grafikon adataiból számolt sebesség-idő vagy gyorsulás idő függvények "nem szépek", lehetőség van az algoritmus megváltoztatásával a függvények "kisimítására", igaz, ez hirtelen változásokat okozhat a sebességértékekben. Kattintsunk a grafikonra jobb egérgombbal, válasszuk az "Algorithms" nevű menüt, és itt megváltoztathatjuk az algoritmust.

Az egyes grafikonok alapján mi is meghatározhatjuk az abból kiszámítható adatokat. Kattintsunk jobb egérgombbal a grafikonra ás válasszuk az "Analyze" című menüt. Ekkor új ablakban megjelenik a grafikon felnagyítva, és új eszköztárral. Pl. a 8. ábra jobb oldali részén látható szögelfordulás-idő grafikon meredekségének meghatározásával megadhatjuk a mozgás szögsebességét úgy, hogy az Analyze fülre kattintva kiválasztjuk a göbe illesztés (Curve Fits) menüt, a kép alján található "Fit Name" című fülön pedig az egyenest (Line). (9. ábra) Itt rögtön megtalálható az egyenes egyenlete (Fit Equation), ahonnan a meredekség (A) leolvasásával

megtudjuk, hogy a körmozgás szögsebessége -3,508 1/s. (Észrevehetjük, hogy a fő oldalon a szögértékek fokban voltak ábrázolva, míg a kinagyított ábrán radiánban. Ezért lehetséges a szögsebesség azonnali meghatározása.) Természetesen a pontsorozatra nemcsak egyenest, hanem parabolát, harmadfokú függvényt…, szinusz függvényt is illeszthetünk.

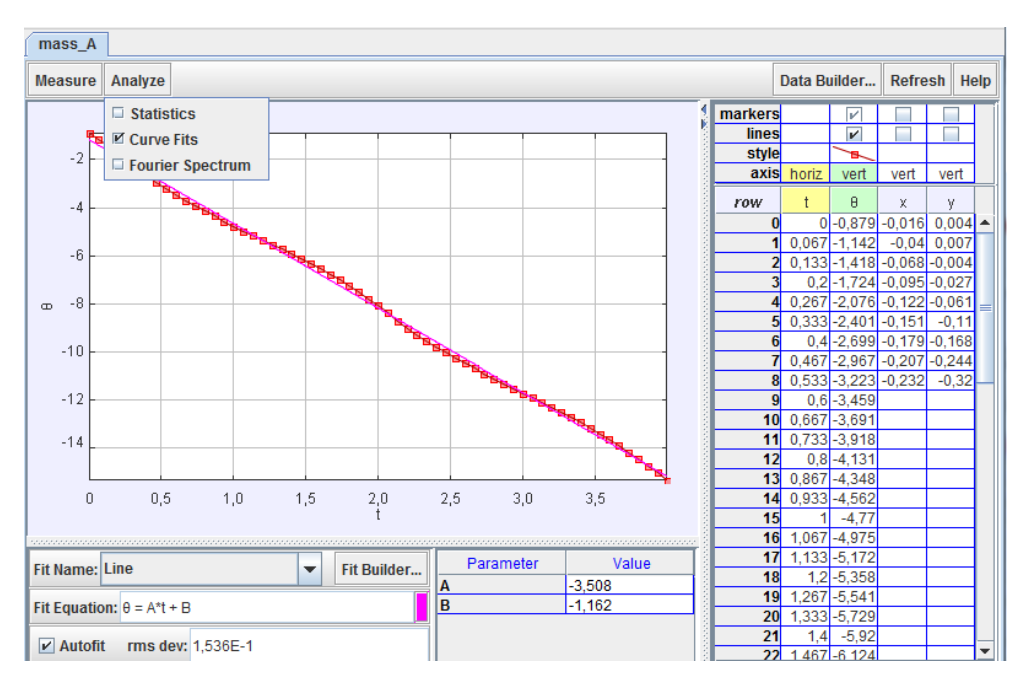

9. ábra: Egyenes illesztése és a szögsebesség meghatározása.

Változó meredekségű függvényeknél a pillanatnyi sebességeket mérni is tudjuk, ahogy az a 10. ábrán látható.

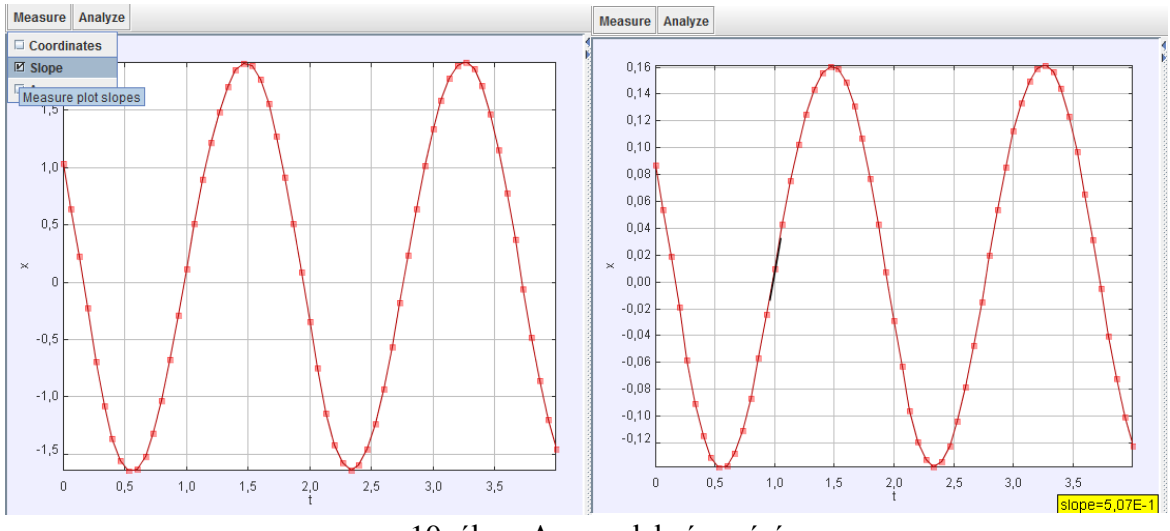

10. ábra: A meredekség mérése

Válasszuk a "Measure" (mérés) menü "Slope" (meredekség) nevű pontját! Ekkor a kurzor mozgatásával a kívánt helyen leolvashatjuk a görbéhez húzott érintő meredekségét, pl. az ábra jobb oldali részén a *t*= 1 s helyen látható fekete színű érintő meredeksége 0,507 m/s, amely az említett időpillanatban a test pillanatnyi sebességének tekinthető.

Sebesség-idő (szögsebesség-idő) függvényből görbe alatti terület meghatározásával elmozdulást is számolhatunk, ahogy az a 11. ábrán látható.

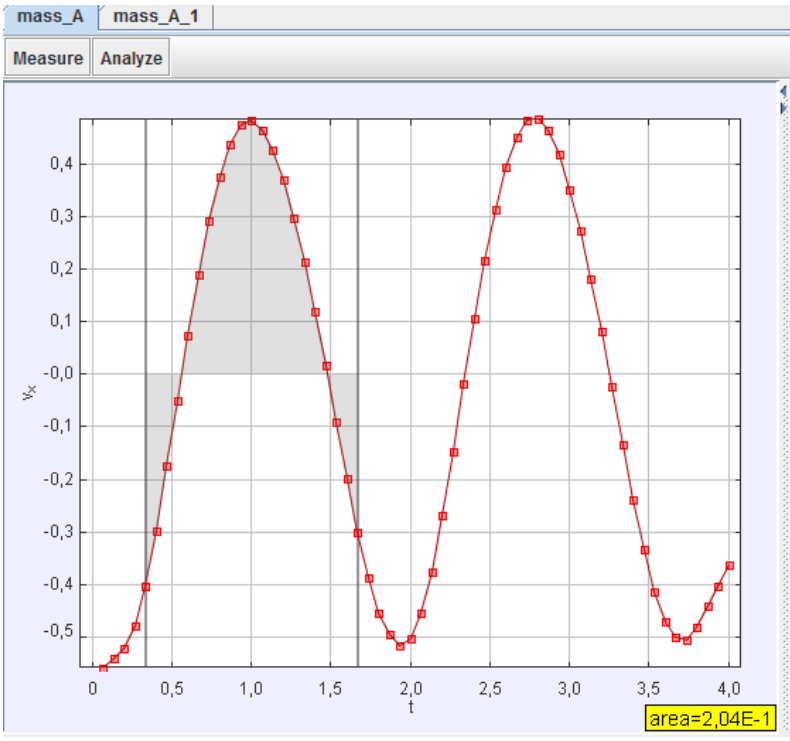

11. ábra: A grafikon alatti terület meghatározása

Most válasszuk a "Measure" menü "Area" (terület) nevű pontját. Ekkor a két függőleges helyzetű szürke vonal által kijelölt időintervallumban a grafikon alatti terület (előjelesen!) 0,204m, tehát ebben az időintervallumban a test elmozdulása éppen ekkora.

Lehetőség nyílik egyszerre több pontszerű test mozgásának vizsgálatára is. Ilyenkor ugyanúgy járunk el, mint egy test esetén. A grafikonon kiválaszthatjuk, hogy melyik test mozgását szeretnénk látni, de vizsgálhatunk két grafikont egyben is. Ilyenkor jobb egérgombbal a grafikonra kattintunk, és a "Compare With" fülre kattintva kiválaszthatjuk azt a testet, amelyik mozgásával össze akarjuk hasonlítani a kiszemelt testet. (12. ábra)

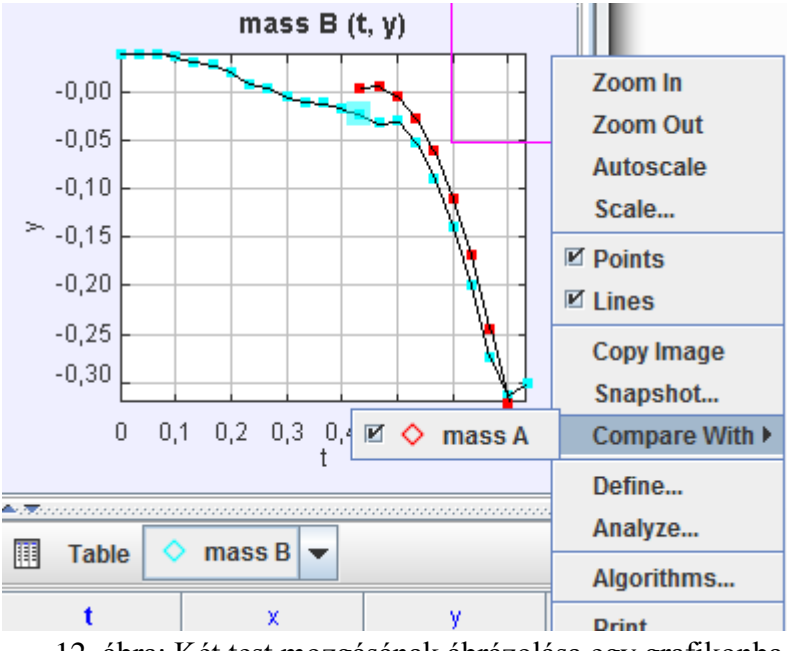

12. ábra: Két test mozgásának ábrázolása egy grafikonba

## **Modellalkotás és ellenőrzés**

A program nemcsak elemzi a filmen látható testek mozgását, hanem a felhasználó által alkotott modellel össze is hasonlítja azt. Kétféle modellt készíthetünk: *kinematikai modellt*, ahol megadhatjuk a mozgás paramétereit (kezdeti helyzet, kezdősebesség…) valamint a mozgást leíró törvényt; *dinamikai modellt*, ahol a kezdeti paraméterek mellett a mozgást létrehozó erőtörvényeket adjuk meg, és ennek a segítségével számolja ki a program a test helyzetét az idő függvényében.

Ha kész a modell, a film lejátszása közben a program kirajzolja a képernyőre, hogy a modell szerint hol kell lennie a testnek. Ezeket a pontokat összehasonlíthatjuk a test valódi helyzetével, és szükség esetén javíthatunk a modellen.

Egy konkrét feladaton keresztül szeretném a modellalkotást és az ellenőrzést bemutatni.

A filmen egy csillapodó matematikai ingát figyelhetünk meg. Az x-koordinátát ábrázoljuk az idő függvényében. A mért adatok a 13. ábrán láthatók.

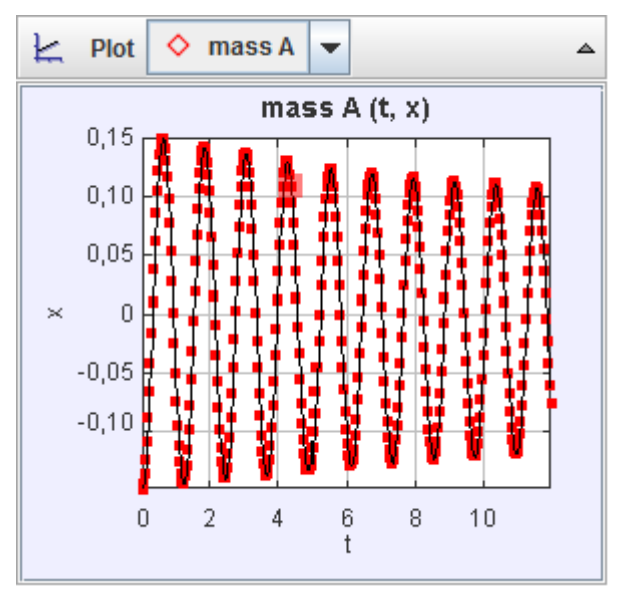

13. ábra: Az inga x(t) függvénye.

A légellenállás miatt csillapodó inga mozgását az elmélet szerint a következő összefüggés írja le:

$$
x = Ae^{-\beta t}\sin(\omega t + \varphi_0),
$$

ahol *A* az amplitudó, *ω* a körfrekvencia, *β* az ún. csillapodási tényező,  $\varphi_0$  pedig a kezdőfázis. Ha kinematikai modellt szeretnénk készíteni, akkor erre az egyenletre lesz szükségünk. A mozgás pontos leírásához meg kell határoznunk a fent megnevezett mennyiségek pontos értékét.

A körfrekvenciát könnyen kiszámíthatjuk, ha a táblázat adataiból kiolvassuk a lengés periódusidejét, és tudjuk, hogy

$$
\omega = \frac{2\pi}{T}.
$$

A kezdőfázist a film 0-dik képkockája alapján úgy határozhatjuk meg, hogy a kitérés maximális legyen, tehát a *t*=0 időpillanatban a szinusz értéke 1 kell, hogy legyen, így *0=/2.* A csillapodási tényezőt mérni is lehet, de értékét próbálgatással is megadhatjuk. Ezek után alkossuk meg a kinematikai modellt!

Kattintsunk a "Create" gombra, és válasszuk a "Kinematic Particle Modell" menüt! (14. ábra)

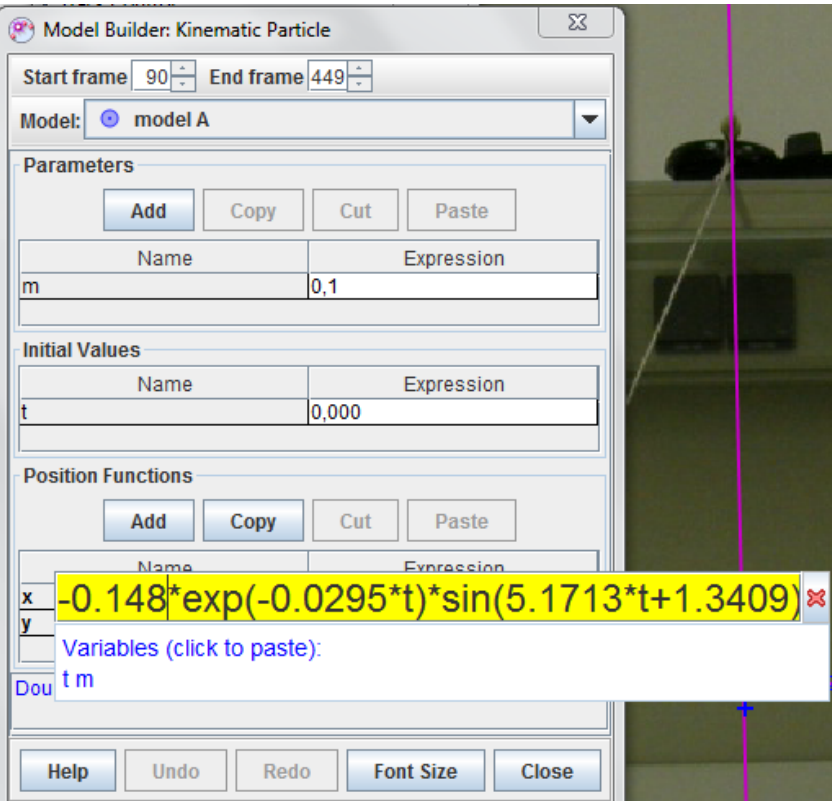

14. ábra: A kinematikai modell megalkotásához használható párbeszédpanel.

A felső részen megadhatjuk a kezdő és a záró képkockát. A paraméterek között csak a tömeg van feltüntetve, bár erre most nem lesz szükségünk. Ha szeretnénk még paramétereket bevezetni, az "Add" gombbal új sort nyithatunk, és magunk definiáljuk a paramétert.

Az "Initial Values" a kezdőfeltételeket jelenti. Pl. a 0-dik időpillanatban meglévő *x*-koordinátát. Az egyenlet miatt itt sem kell beállítanunk semmit.

A "Position Functions" nevű menü a mosgást leíró függvényt jelenti, ide kell beírnunk a fent említett egyenletet a kiszámolt értékekkel együtt. Külön *x*- és *y*- irányú egyenletet is írhatunk, mi most csak az *x*-irányút használjuk. Az amplitudó értéke a táblázat első sorából kiolvasható, a körfrekvenciáról, kezdőfázisról szóltunk, a csillapodási tényező kicsi, próbálgatással erre az értékre jutottunk. (Figyeljünk arra, hogy a panel tizedes vessző helyett a tizedes pont megadását várja!)

Ezek után indítsuk el a filmet és figyeljük meg a képre rajzolt jelölőket! Ha jobban szemügyre akarjuk venni őket, akkor az *x*-tengelyt önmagával párhuzamosan kicsit lentebb húzhatjuk, mert a modell jelölői azon helyezkednek el, a test jelölői pedig a pálya mentén. (15. ábra)

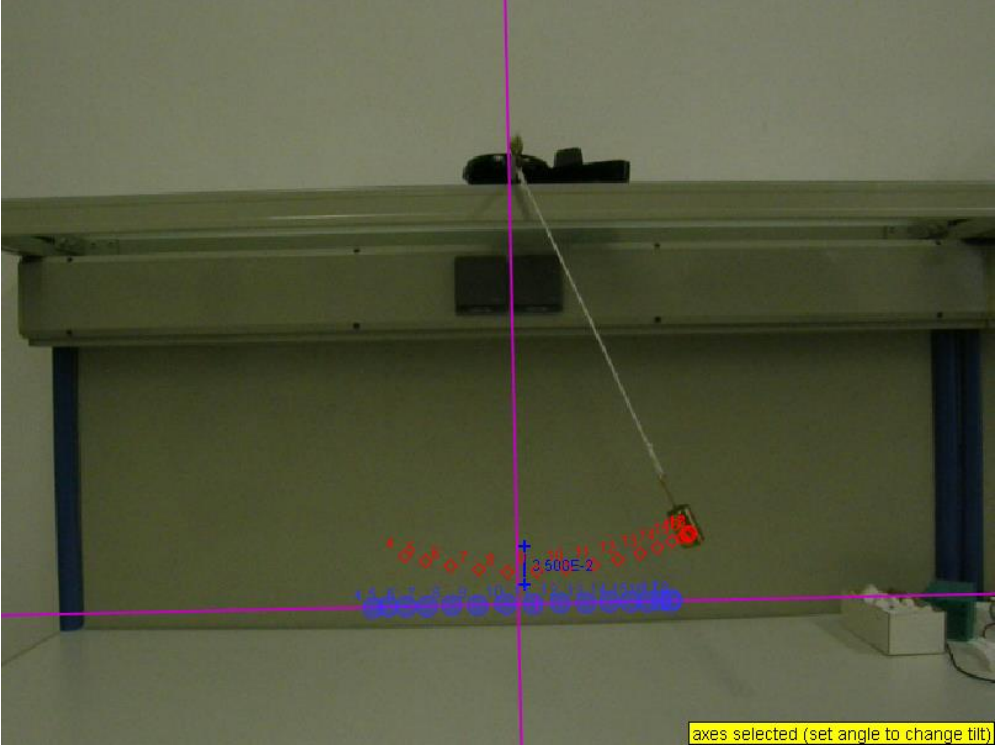

15. ábra: A mérés és a modell összehasonlítása a filmen.

A két eredményt a grafikonon is összehasonlíthatjuk. Ekkor a modell grafikonjára jobb egérgombbal kattintunk, és kiválasztjuk a "Compare with mass A" menüt. Az eredményt a 16. ábra mutatja.

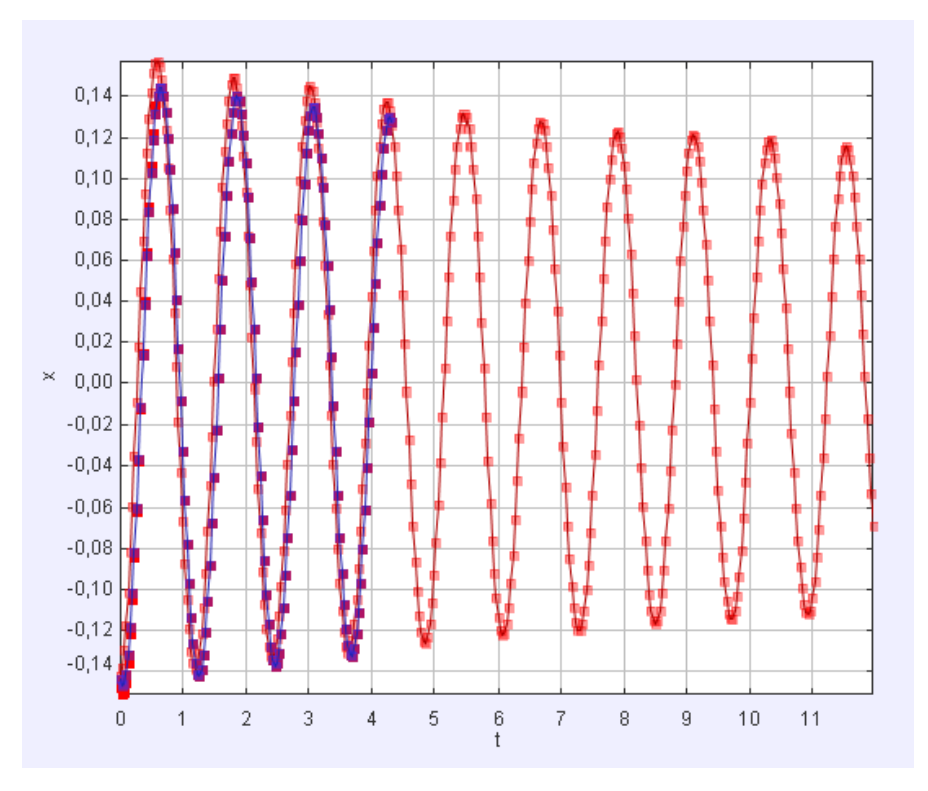

16. ábra: A mérés és a modell grafikus összehasonlítása.

A grafikon alapján a modell pontosítható, hogy a két görbe minél jobba lefedhesse egymást.

A dinamikai modellt egy másik példán keresztül ismerjük meg. Két egyforma rugóállandójú rugó között egy 550 g tömegű kiskocsi mozog. A mozgásról felvételt készítünk, és a programmal elemezzük. A rendszerben tárolt energiát a gördülési ellenállás felemészti, az így kialakuló *x(t)* törvény matematikai alakját azonban nem ismerjük. Dinamikai modell felállításával megalkothatjuk a kitértés-idő függvényt.

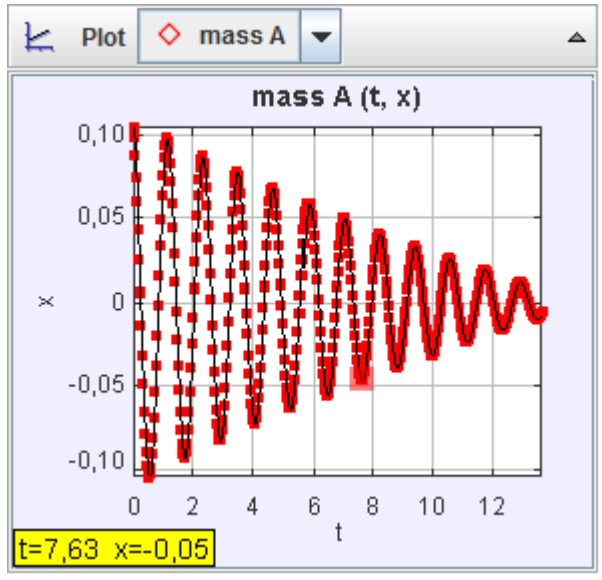

17. ábra: A csillapodó rezgés kitérés-idő függvénye

A mért kitérés-idő függvényből megállapíthatjuk, hogy a rezgés periódusideje *T*=1,17 s. (17.ábra) Ebből a rezgés körfrekvenciája  $\omega$ =5,3702 1/s. A spirálrugóra akasztott test harmonikus rezgőmozgást végez, ezért a mozgást létrehozó erőt az

$$
F=-m\omega^2x
$$

összefüggéssel határozzuk meg. A gördülési ellenállást a neki megfelelő képlettel számoljuk, ám a gördülési tényezőt nem ismerjük. A légellenálláshoz szükséges adatokat nem ismerjük, emiatt ezzel most nem foglalkozunk. Vegyük a gördülési tényezőt 0,003-nek! Az erőtörvényt az *x*-tengely mentén írjuk fel, de figyelni kell arra, hogy a mozgás során a gördülési ellenállási erő iránya félperiódusonként változik. Az erő iránya mindig ellentétes a sebesség irányával. Ezt egy, a programozásban hasonló "if"-es feltételrendszerrel adjuk meg. Alkotunk két függvényt,  $f_1$ -et, ill.  $f_2$ -t. Az egyik negatív, a másik pozitív irányban jelzi a gördülési ellenállási erőt. Ekkor a dinamikai modell a következő formát ölti: (18. ábra)

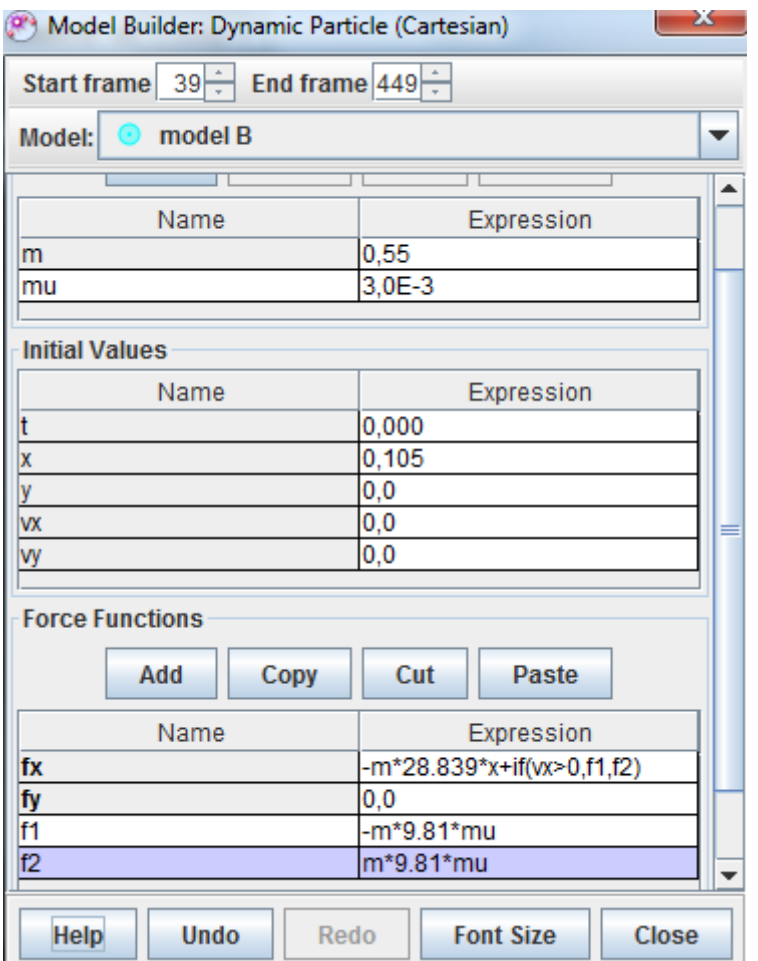

18. ábra: A dinamikai modell párbeszédpanelje

A két kitérés-idő függvény összehasonlítását a következő ábra mutatja (Piros jelölő mutatja a mért értékeket): (19. ábra)

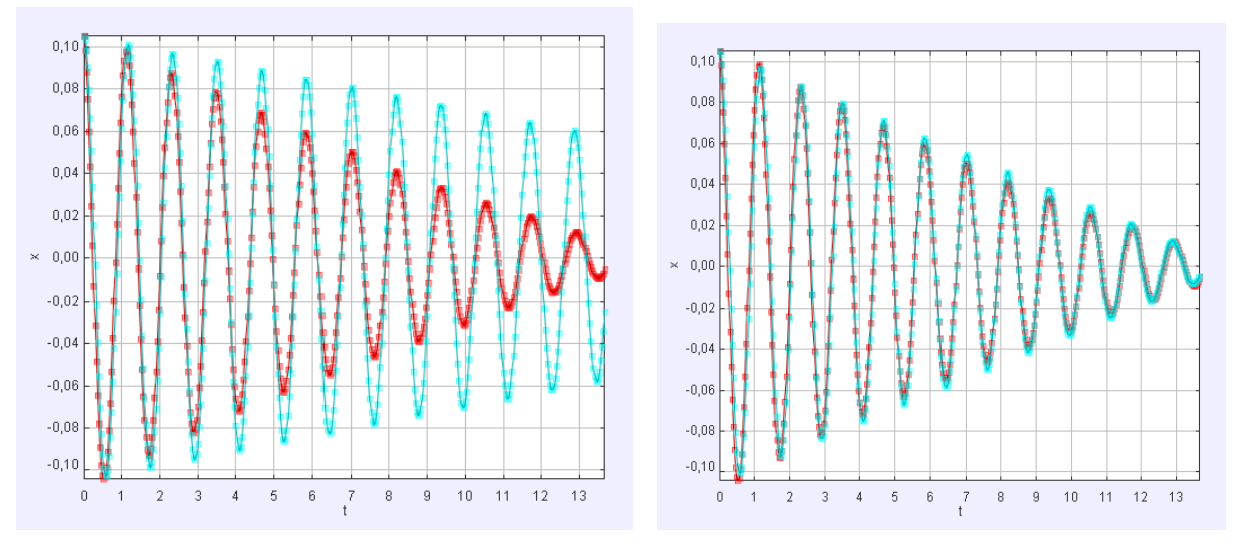

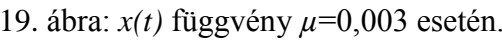

19. ábra: *x(t)* függvény *µ*=0,003 esetén. 20. ábra: *x(t)* függvény *µ*=0,062 esetén.

Próbálgatással kiderül, hogy *µ*=0,062-nél a két függvény jól illeszkedik. Ezért ezt az értéket kapjuk a gördülési ellenállási együtthatónak.(20. ábra)

A program használata nagy vonalakban az ismertetőből megtanulható, bár még többre is képes. További példák, videók…. az [1]-el jelzett oldalon található.

Irodalom:

[1]:<https://www.cabrillo.edu/~dbrown/tracker/>

[2]:

[http://www.tankonyvtar.hu/hu/tartalom/tamop425/0046\\_komputergrafika\\_matematikai\\_alapo](http://www.tankonyvtar.hu/hu/tartalom/tamop425/0046_komputergrafika_matematikai_alapok/ch03s02.html) [k/ch03s02.html](http://www.tankonyvtar.hu/hu/tartalom/tamop425/0046_komputergrafika_matematikai_alapok/ch03s02.html)